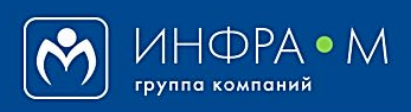

Электронно-библиотечная система Znanium

# **РАСПРЕДЕЛЕНИЕ КЛЮЧЕЙ ДОСТУПА К ПОДПИСКЕ**

(версия 1.0)

# **РУКОВОДСТВО БИБЛИОТЕКАРЯ (администратора библиотеки)**

**2020**

## **Служба технической поддержки ZNANIUM**

**тел. 8 (800) 333-48-61 (звонок бесплатный) с 9.00 до 18.00 (по московскому времени) в будни**

**e-mail: ebs\_support@znanium.com**

**https://znanium.com/help/feedback**

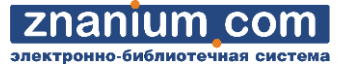

Для того, чтобы читатель ЭБС Znanium мог воспользоваться подпиской он должен получить и активировать ключ доступа к этой подписке.

#### **ВНИМАНИЕ!**

Распределением и регламентом использования ключей доступа среди пользователей ЭБС занимается только библиотека.

Библиотеке предлагается **несколько сценариев индивидуальной** и **автоматической выдачи ключей доступа** к подписным ресурсам ЭБС Znanium.

#### **СЦЕНАРИИ ИНДИВИДУАЛЬНОГО РАСПРЕДЕЛЕНИЯ КЛЮЧЕЙ ДОСТУПА К ПОДПИСКЕ**

- [Выдача ключа доступа](#page-2-0) на бумажном купоне
- [Отправка ключа доступа по E](#page-4-0)-mail
- [Выдача ключа доступа](#page-6-0) по запросу читателя

## **ВНИМАНИЕ!**

При индивидуальном распределении ключей доступа для каждой новой подписки процедура распределения ключей выполняется заново.

**СЦЕНАРИИ АВТОМАТИЧЕСКОГО РАСПРЕДЕЛЕНИЯ КЛЮЧЕЙ ДОСТУПА К ПОДПИСКЕ**

- [Рассылка ключей доступа](#page-4-0) группе читателей по E-mail
- Выдача ключей доступа при входе в ЭБС [с зарегистрированного IP](#page-7-0)-адреса
- Выдача ключей доступа при переходе в ЭБС [с сайта \(портала\) абонента](#page-9-0)

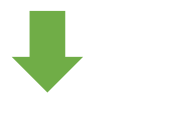

## **Вы также можете:**

- в любой момент [отозвать ключ доступа у пользователя](#page-10-0)
- передавать и отзывать ключи доступа в [филиалах](#page-11-0)
- получать [дополнительные ключи доступа](#page-13-0) для текущей подписки
- выдавать ключи доступа в [публичной библиотеке](#page-14-0)

nanılım

<span id="page-2-0"></span>В Кабинете библиотекаря перейдите во вкладку «**Подписки**» и в строке выбранной подписки выберите опцию [**Ключи**].

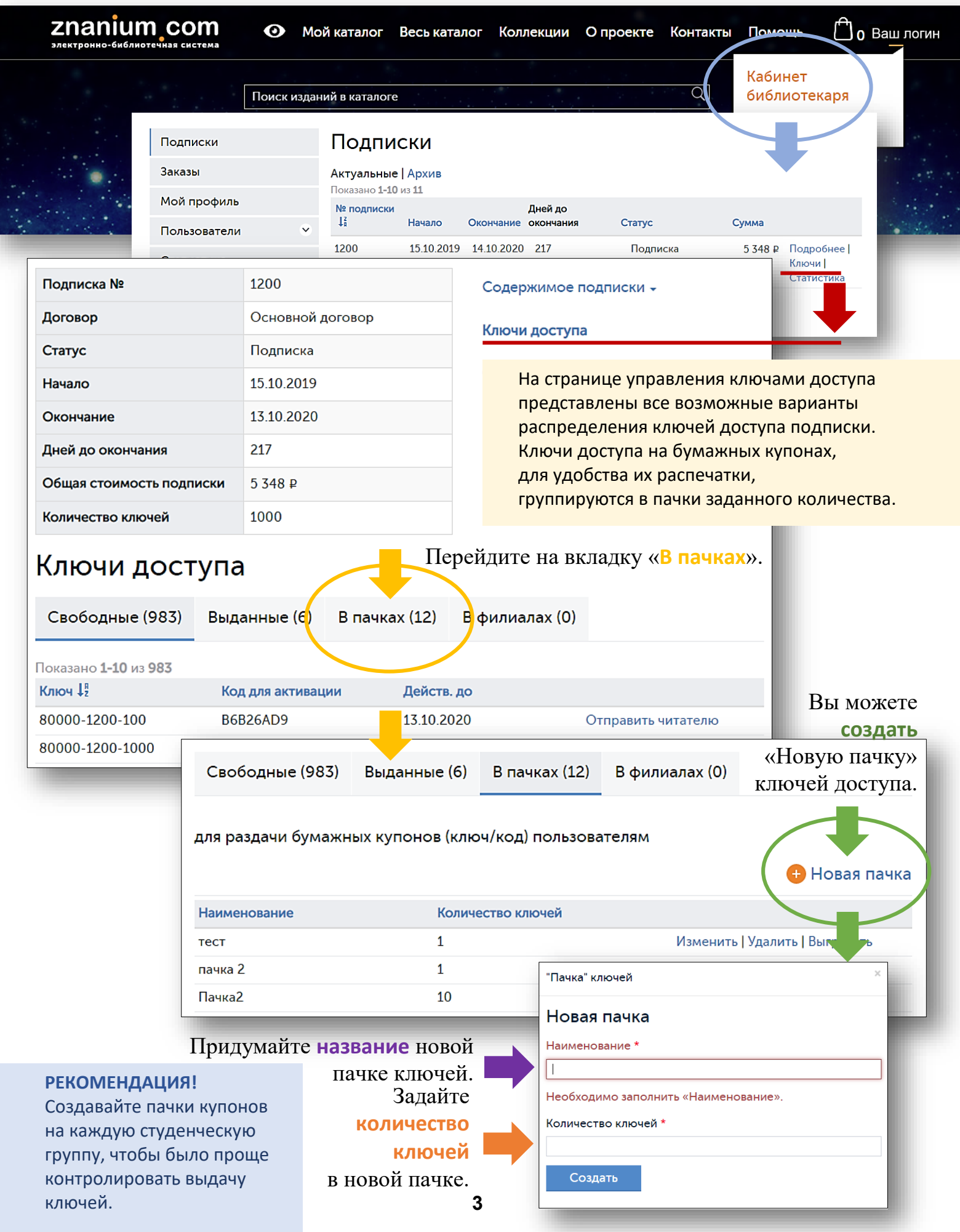

 для распечатки имеющиеся пачки купонов ключей доступа. Вы можете **изменить название**, **удалить** или **выгрузить** (сохранить в формате .xlsx)

## **Изменение названия пачки купонов ключей доступа**

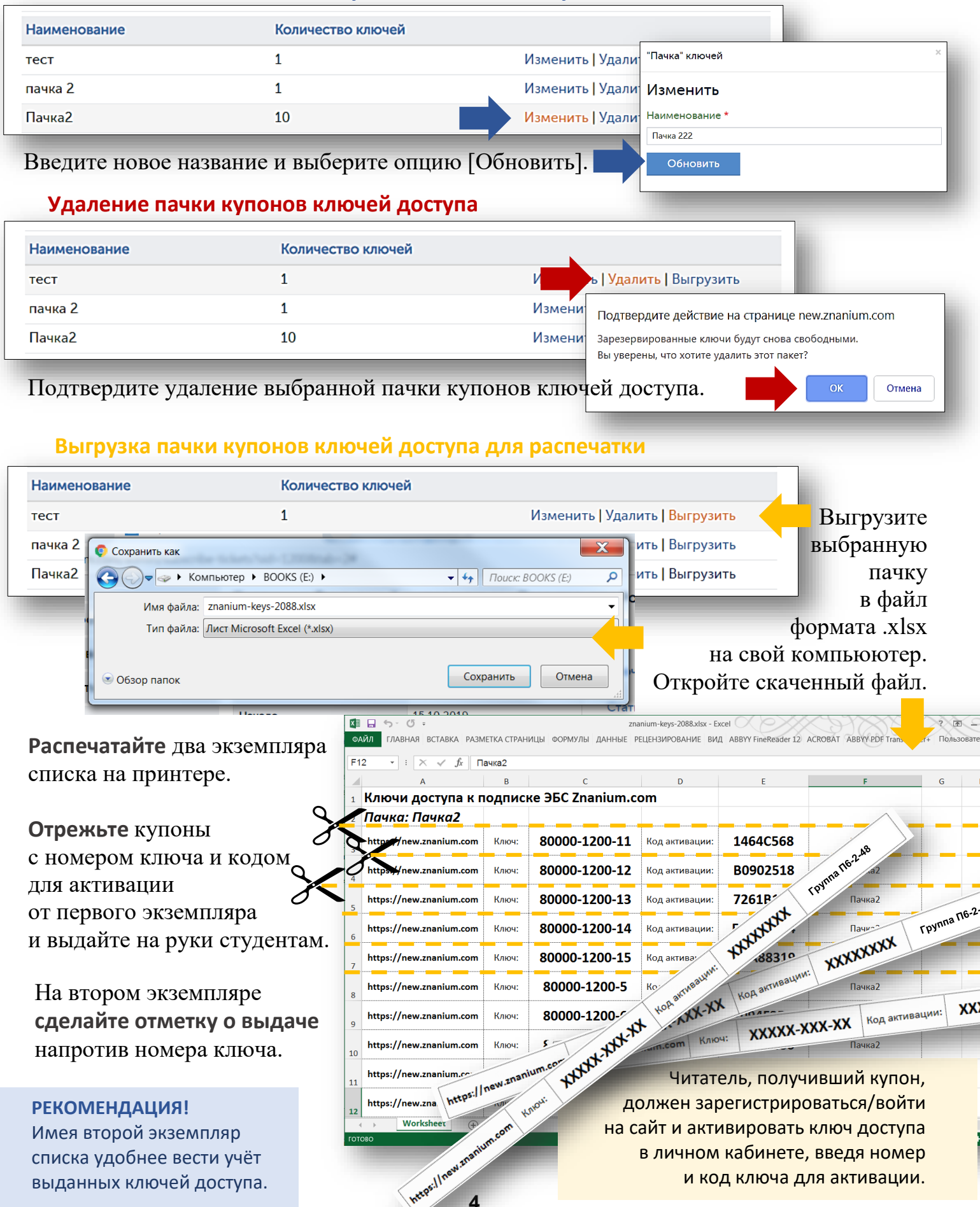

**4**

<span id="page-4-0"></span>*Руководство библиотекаря*

В Кабинете библиотекаря перейдите во вкладку «**Подписки**» и в строке выбранной подписки выберите опцию [**Ключи**].

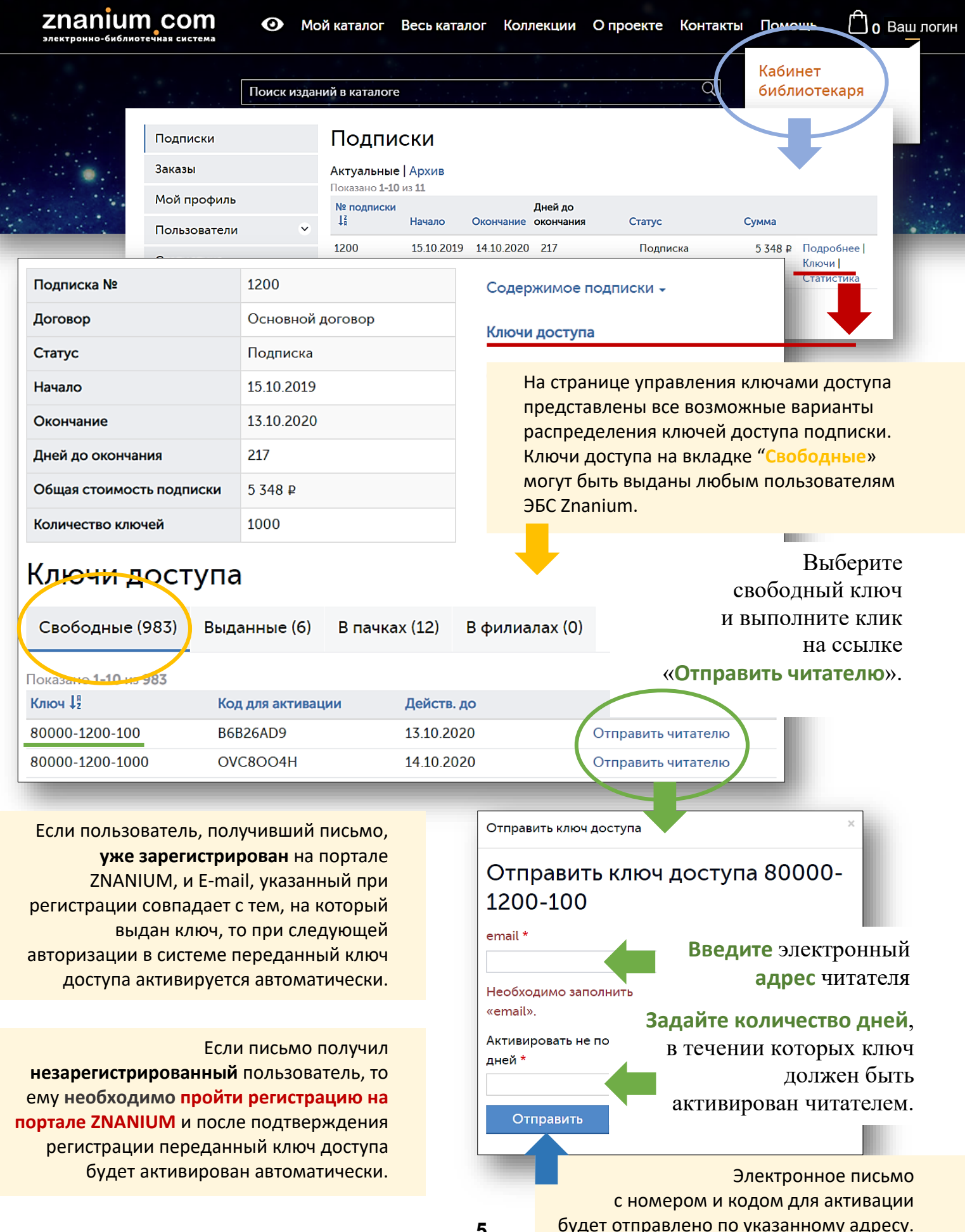

*Руководство библиотекаря*

## В Кабинете библиотекаря перейдите во вкладку «Пользователи / **Группы**».

![](_page_5_Picture_4.jpeg)

<span id="page-6-0"></span>Зарегистрированный на портале ZNANIUM пользователь для получения доступа к подписке вуза может **самостоятельно послать в библиотеку заявку** на получение ключа доступа.

## В Кабинете библиотекаря перейдите во вкладку «**Заявки на выдачу ключей**».

![](_page_6_Picture_4.jpeg)

![](_page_6_Figure_5.jpeg)

пользователя отправляется автоматическое сообщение о предоставленном доступе. Сама заявка перемещается во вкладку «**Выполненные**».

![](_page_6_Figure_7.jpeg)

![](_page_6_Figure_8.jpeg)

После **отклонения заявки** на E-mail пользователя отправляется автоматическое сообщение об отказе в доступе. Сама заявка перемещается во вкладку «**Отклоненные**».

nanıum гронно-библиоте

<span id="page-7-0"></span>Если при регистрации Вашего учебного заведения в качестве абонента ЭБС Znanium использовалось подключение по внешнему IP-адресу, то **возможен режим автоматической выдачи** пользователям **ключей доступа** к подписке **в читальном зале библиотеки**.

Проверьте, что после регистрации в базе данных ЭБС, на компьютерах в читальном зале библиотеки Ваш IP-адрес (например IP:192.168.11.144) индицируется рядом с кнопкой [Вход].

![](_page_7_Picture_4.jpeg)

![](_page_7_Picture_240.jpeg)

к подпискам пользователям учебного заведения возможна при их **регистрации** или **авторизации** непосредственно в читальном зале.

 $\Pi$ c  $C<sub>T</sub>$  $O6$ Из Mo Ha Mo  $3a$ 

**Ключ доступа активируется автоматически.**

Чек-бокс «Автоматическая выдача ключей подписки в читальном зале» служит для оперативного управления выдачей ключей подписки в реальном времени.

Включая и выключая чек-бокс, Вы **разрешаете или запрещаете** текущую автоматическую выдачу ключей пользователям, пришедшим в читальный зал. Теперь автоматическая выдача ключей

> Если пользователь уже **[зарегистрирован на портале](https://znanium.com/help/reader-registration) ZNANIUM**, то для получения ключа доступа к подписке ему достаточно просто **авторизоваться** в ЭБС непосредственно **в читальном зале библиотеки**.

**Подтверждения регистрации по электронной почте не требуется. Ключ доступа активируется автоматически.**

## **РЕКОМЕНДАЦИЯ!**

В заданное время приглашайте в читальный зал студентов группами (напр. первокурсников) и проводите их регистрацию в ЭБС с автоматической выдачей ключей к подписке.

## Если пользователь ещё **не зарегистрирован на портале ZNANIUM**, то ему нужно **зарегистрироваться** непосредственно **в читальном зале библиотеки**.

## **ВНИМАНИЕ!**

Если в читальном зале работает внутренняя Wi-Fi сеть, то подключившийся к ней пользователь, вместо компьютера, может воспользоваться своим мобильным устройством.

Если у Вас уже созданы группы пользователей, то в Кабинете библиотекаря перейдите во вкладку «Настройки» и установите чек-бокс «Автоматическая выдача ключей подписки разрешена только членам читательских групп».

![](_page_8_Picture_133.jpeg)

![](_page_8_Picture_10.jpeg)

### <span id="page-9-0"></span>**ВЫДАЧА КЛЮЧЕЙ ДОСТУПА ПРИ ПЕРЕХОДЕ В ЭБС С САЙТА (ПОРТАЛА) АБОНЕНТА**

*Руководство библиотекаря*

znanium com

![](_page_9_Picture_3.jpeg)

Как администратор системы обратитесь к своему менеджеру ЭБС с просьбой о подключении Вашего учебного заведения к опции бесшовного перехода к ресурсам ZNANIUM. Передайте менеджеру контакты технических специалистов своей организации.

Менеджер передает в техподдержку ЭБС ваши данные абонента и контакты технических специалистов.

Сотрудник техподдержки запрашивает у ваших специалистов технические данные портала и передает им токен (уникальный ключ) и инструкцию по созданию портальной среды бесшовного доступа к ресурсам ЭБС Znanium.

Для организации бесшовного доступа к ресурсам ЭБС Znanium **не требуется дополнительных настроек** в Кабинете библиотекаря.

#### **ВНИМАНИЕ!**

При бесшовном переходе в ЭБС ключи доступа к подпискам выдаются всегда, пока не исчерпан их лимит.

![](_page_9_Picture_252.jpeg)

10

<span id="page-10-0"></span>В Кабинете библиотекаря перейдите во вкладку «**Подписки**» и в строке выбранной подписки выберите опцию [**Ключи**].

![](_page_10_Figure_3.jpeg)

к подписке ЭБС Znanium.

ŋь ли

ые

<span id="page-11-0"></span>В Кабинете библиотекаря перейдите во вкладку «Моё учебное заведение / **Филиалы**» и в строке выбранной подписки выберите опцию [**Передать ключи доступа**].

znanium com электронно-библиотечная

![](_page_11_Picture_152.jpeg)

Энский государственный университет технологий и

15310-714-

30.07.2020

В Кабинете библиотекаря перейдите во вкладку «Моё учебное заведение / Филиалы» и в строке выбранной подписки выберите опцию [**Отозвать ключи доступа**].

![](_page_12_Picture_3.jpeg)

**13**

![](_page_13_Picture_1.jpeg)

## <span id="page-13-0"></span>Ваше учебное заведение может одновременно иметь несколько подписок, например, на разные части фонда.

![](_page_13_Figure_3.jpeg)

Если Вашему учебному заведению в своих образовательных процессах не хватает ключей доступа к подписке, обратитесь к Вашему менеджеру ЭБС.

Лимит ключей доступа определяет количество студентов, которые могут пользоваться подпиской.

> Для получения необходимого количества ключей доступа к текущей подписке менеджер составляет дополнительное соглашение к действующему договору и выставляет счет на оплату.

> > После оплаты счета количество ключей доступа к текущей подписке увеличивается до необходимого.

# nanium

<span id="page-14-0"></span>![](_page_14_Picture_214.jpeg)

Если посетитель читального зала желает продолжить сеанс доступа удаленно, например дома, то ему надо **[зарегистрироваться на портале ZNANIUM](https://znanium.com/help/reader-registration)** прямо из читального зала и он автоматически получит временный ключ доступа к подписке ЭБС.

**Временный ключ** регламентирует удаленный доступ к подписке за пределами публичной библиотеки (например из дома). Вы, как библиотекарь публичной библиотеки, можете управлять сроками выдаваемых временных ключей доступа. В Кабинете библиотекаря откройте вкладку «**Настройки**».

![](_page_14_Figure_6.jpeg)

Если, в момент авторизации очередного читателя в подписке находится хотя бы один ключ с истекшим периодом действия, то он автоматически выдается читателю.

#### **ВНИМАНИЕ!**

**Если все ключи доступа выданы** «на руки» и период действия у них не истек, **новый** входящий в ЭБС **читатель ключ не получает**.

Если публичная библиотека не подключена к ЭБС Znanium по внешнему IP-адресу, то выдача временных ключей доступа к подписке зарегистрированным читателям возможна по сценариям «**[Выдача бумажных купонов](#page-2-0)**» и «**[Отправка ключа доступа по E](#page-4-0)-mail**».